# **HEAJ - MOODLE - TUTORIEL GÉRER UNE BANQUE DE QUESTIONS**

#### **Ce tutoriel vous apprendra à …**

- I. Accéder aux catégories d'une banque de questions
- II. Ajouter une catégorie dans une banque de questions
- III. Créer des questions dans cette nouvelle catégorie
- IV. Importer une catégorie de questions d'un espace vers la banque d'un AUTRE espace de travail

### **INTRODUCTION**

Vous savez que les questions que vous créez et que vous choisissez de placer dans l'activité « test » de la section d'un cours sont stockées dans les différentes catégories d'une banque de questions attachée à cet espace de travail.

Il est primordial de classer distinctement vos questions dans les catégories de vos cours pour pouvoir les utiliser facilement.

La création de différentes catégories dans une banque permet de ne pas placer toutes les questions dans la même catégorie ; par exemples, de distinguer les questions de la première session et de la deuxième session d'examens, de les classer en fonction du type de questions (QCM, Vrai ou faux …) mais également de créer des questions aléatoires dans une catégorie différente (voir autre tutoriel).

Voici un exemple de banque de questions après avoir cliqué sur l'onglet « **Catégories »** .

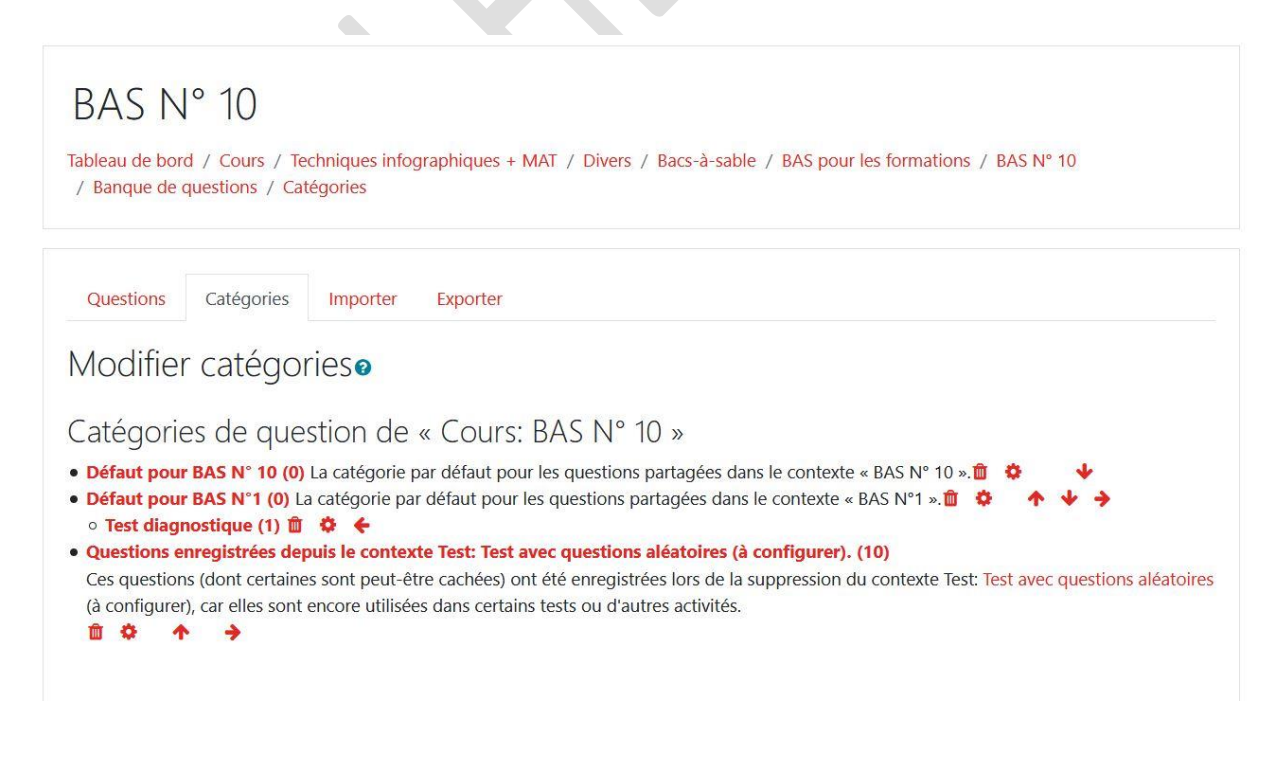

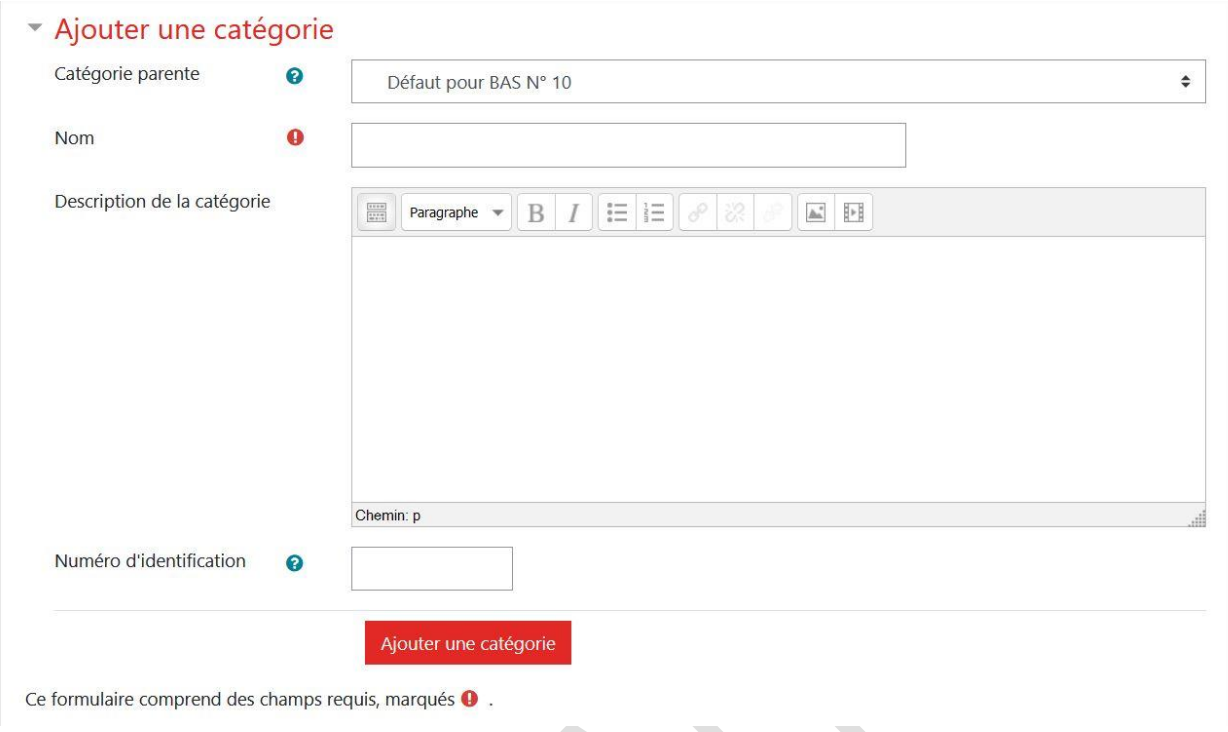

Lorsque vous cliquez sur l'onglet « **Questions** », vous affichez un écran de ce type. Il correspond à celui que vous avez déjà utilisé pour créer vos questions.

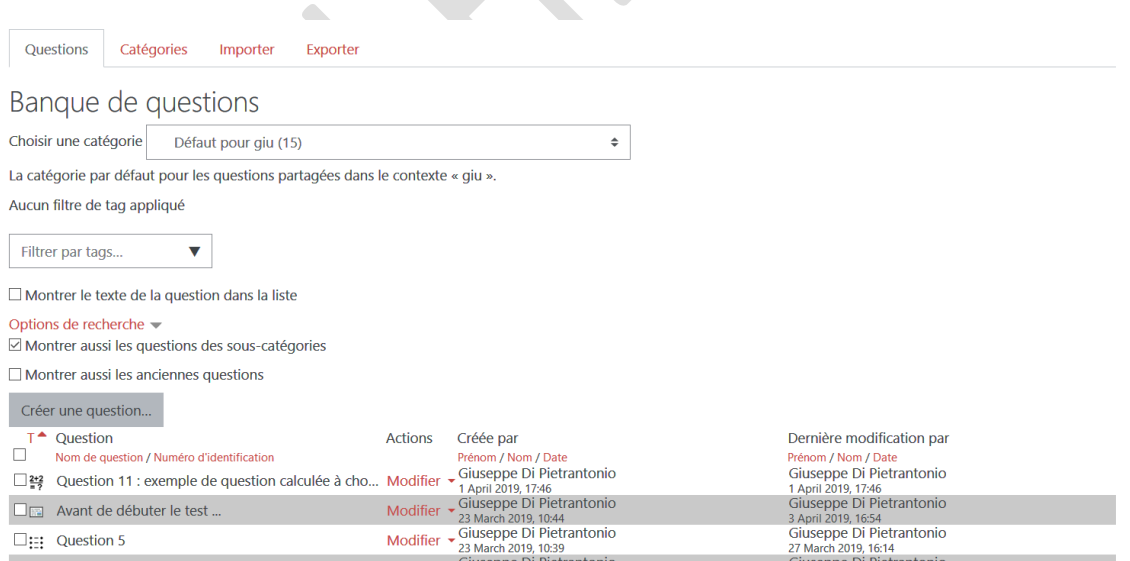

# **I. Accéder aux catégories d'une banque de questions.**

Voici une des façons d'y accéder.

1. Dans la roue dentée des paramètres du cours, cliquez sur « Plus » et puis sur « Catégories » de la rubrique « Banque de questions ».

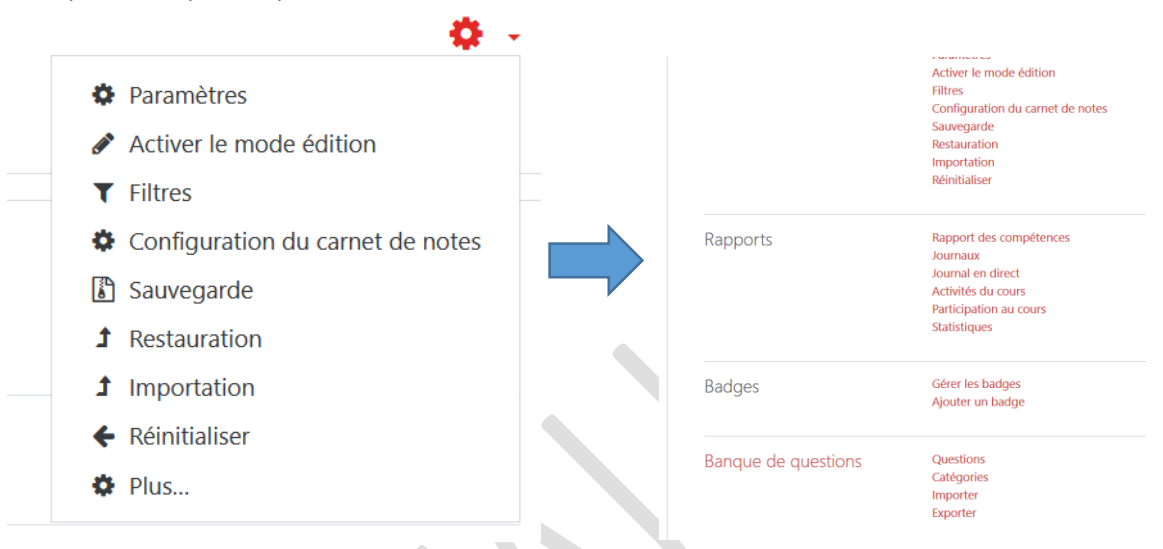

2. Vous affichez alors la fenêtre suivante. Les quatre onglets nous serviront par la suite.

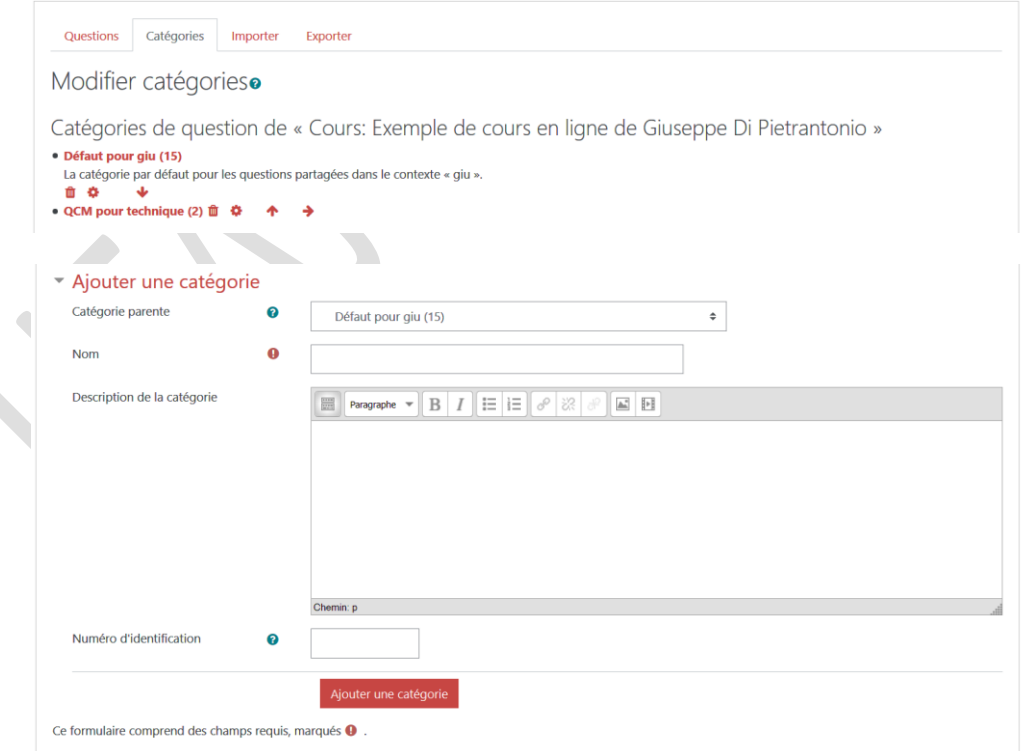

3. Ici, la banque de questions affiche toutes les catégories auxquelles vous avez accès en tant que « enseignant éditeur ».

La première « Défaut pour giu » correspond à la catégorie associée au cours ouvert. À la base, chaque cours a une seule catégorie nommée "Défaut" suivi du nom abrégé du cours ; qui contient les questions quand aucune catégorie n'a été créée. Le chiffre entre parenthèses indique le nombre de questions contenues dans la catégorie.

La seconde partie de la fenêtre nous servira à ajouter une catégorie comme nous le verrons ci-après.

L'idéal serait de créer à l'avance toutes les catégories de questions qui seront utilisées dans l'espace de travail.

## **II. Ajouter une catégorie dans une banque de questions**

Si vous désirez créer un nouveau test avec de nouvelles questions, pour une autre session d'examens par exemple, il est conseillé d'ajouter auparavant une catégorie à la banque de questions pour ne pas mélanger les questions des différentes sessions.

Pour cela, …

- 1. Choisissez la catégorie parente dans laquelle vous souhaitez placer votre nouvelle catégorie (je conseille de la créer dans la racine du cours).
- 2. Donnez-lui un nom précis du genre « Questions de la session de janvier 2021 ». Une description de la catégorie n'est pas obligatoire.

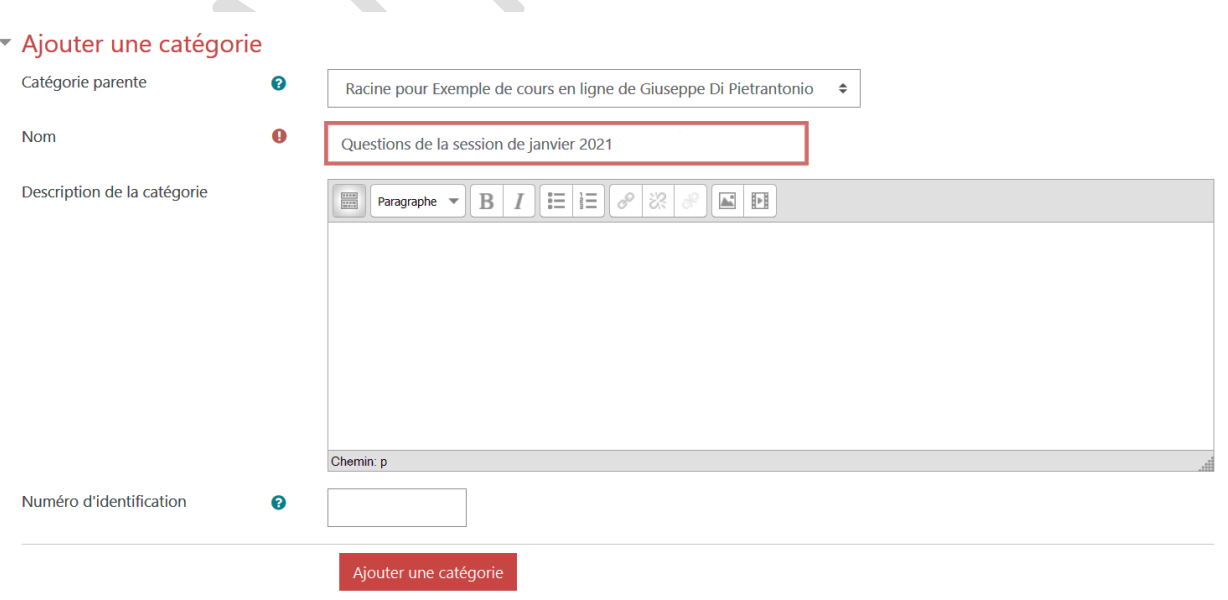

3. Cliquez sur « Ajouter une catégorie ».

La banque de questions s'affiche alors comme ceci :

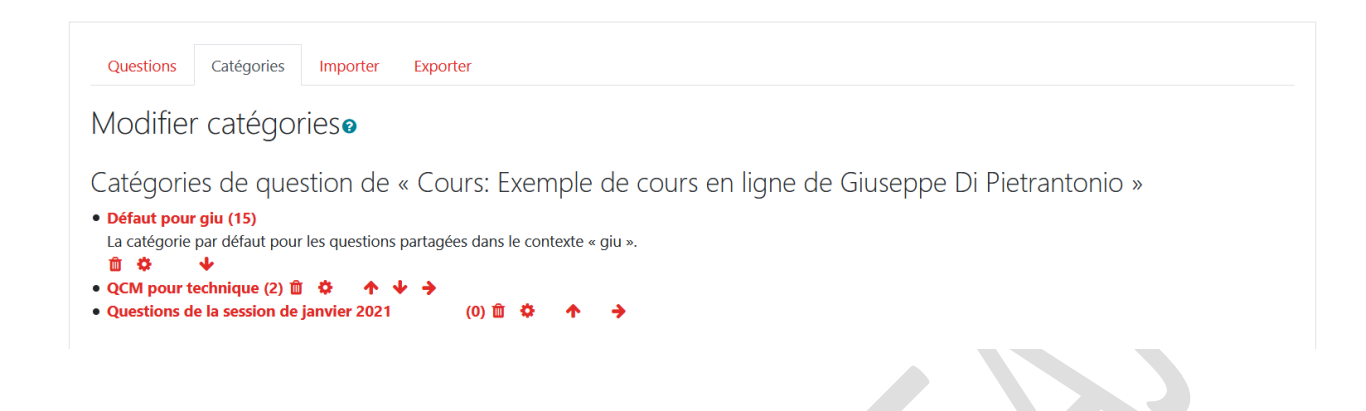

## **III. Créer des questions dans cette nouvelle catégorie**

Il suffit de …

1. Cliquer sur le nom de la catégorie dans laquelle vous désirez créer vos questions. Ici « Questions de la session de janvier 2021 » et vous affichez la fenêtre de création de questions que vous connaissez déjà.

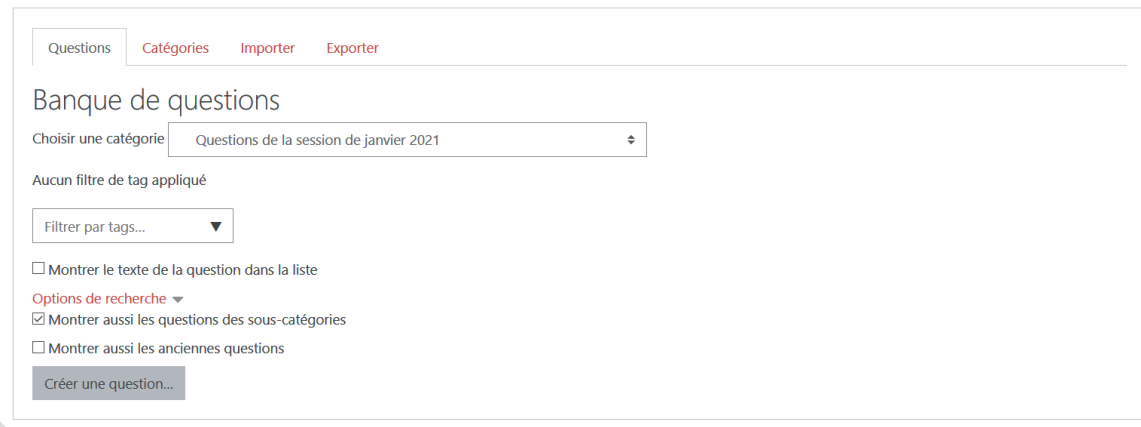

2. Cliquer sur « Créer une question » et suivre la procédure de création de questions déjà vue dans le tutoriel consacré à la création d'un test :

---------------------------------------------------------------------------------------------------------------------------------------

[https://moodle.heaj.be/pluginfile.php/12237/mod\\_resource/content/3/HEAJ%20MOODLE%20C](https://moodle.heaj.be/pluginfile.php/12237/mod_resource/content/3/HEAJ%20MOODLE%20Cr%C3%A9er%20diff%C3%A9rentes%20sections%20dun%20cours%202%20-%20les%20tests.pdf) [r%C3%A9er%20diff%C3%A9rentes%20sections%20dun%20cours%202%20-%20les%20tests.pdf](https://moodle.heaj.be/pluginfile.php/12237/mod_resource/content/3/HEAJ%20MOODLE%20Cr%C3%A9er%20diff%C3%A9rentes%20sections%20dun%20cours%202%20-%20les%20tests.pdf)

# **IV. Importer une catégorie de questions d'un espace vers la banque d'un AUTRE espace de travail**

Vous pouvez importer des questions d'un de vos cours vers un autre cours pour lequel vous êtes « enseignant ».

Une des façons de faire est d'utiliser la banque de questions et les onglets « **Exporter** » et « **Importer** » un fichier comportant la catégorie de questions.

Pour cela, vous devez …

1. Dans le cours duquel vous désirez exporter des questions, afficher la banque de questions :

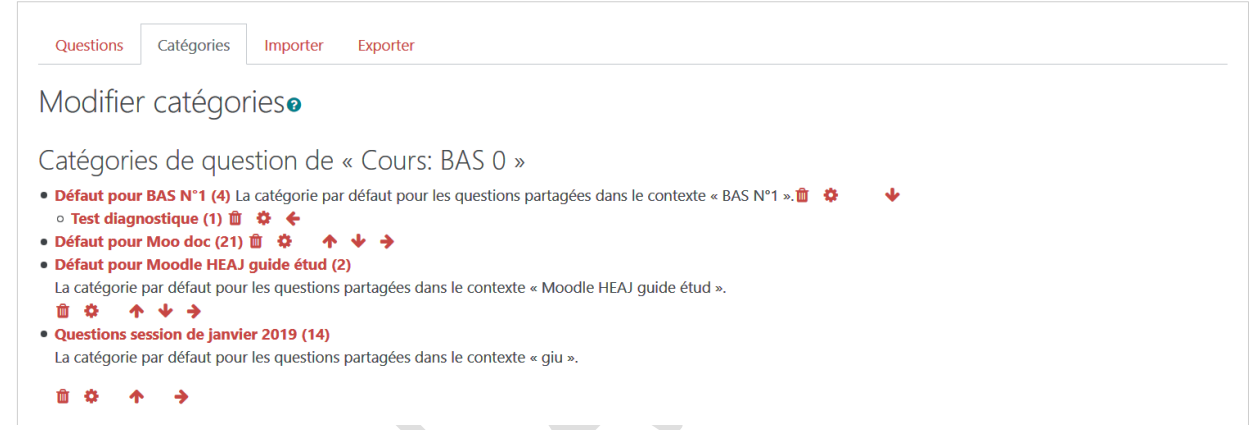

- 2. Cliquer sur l'onglet « **Exporter** »
- 3. Choisir le format « XML Moodle »
- 4. Dans la rubrique « Généraux », choisissez la catégorie dans laquelle se trouvent les questions à exporter. Ici « Questions session de janvier 2019 ».
- 5. Laisser cochés « Exporter la catégorie dans le fichier » et « Exporter le contexte dans le fichier ».

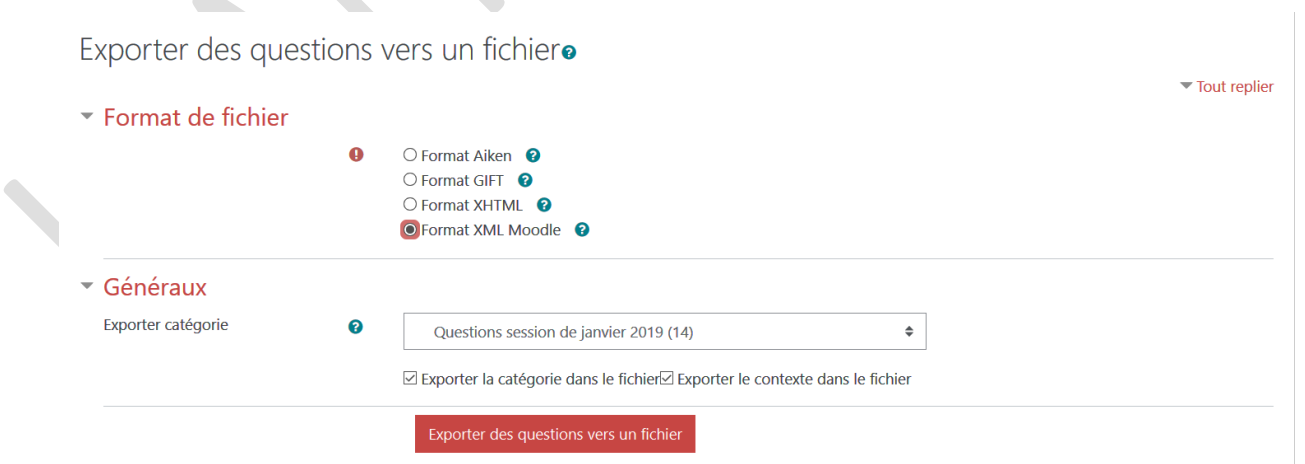

6. Cliquer sur « Exporter des questions vers un fichier » et sur « OK » pour enregistrer ce fichier dans votre ordinateur (par défaut dans « Téléchargements »).

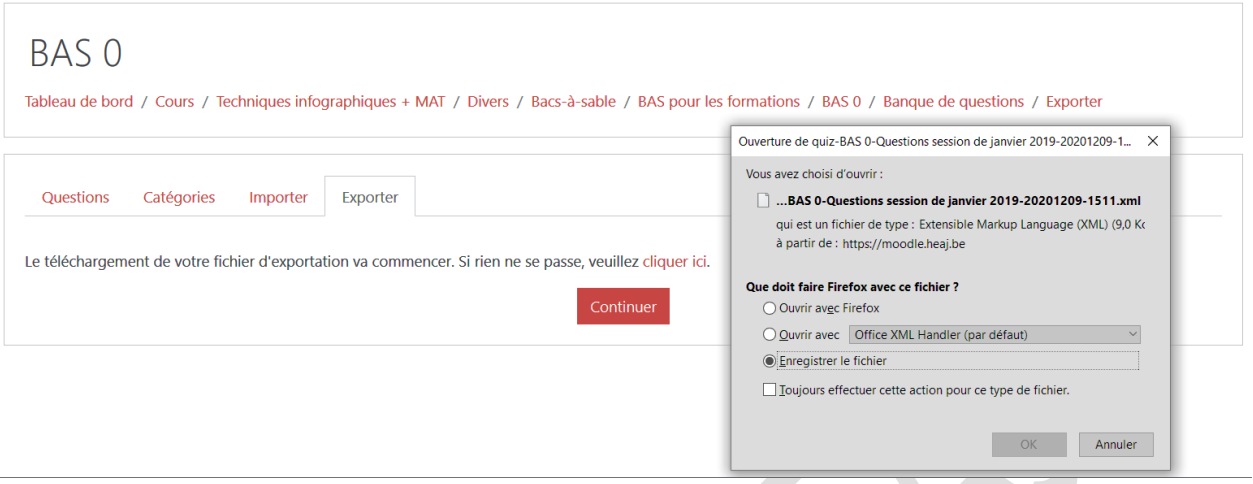

7. Cliquer sur « Continuer ».

Dans ce cas, les questions sont regroupées dans « Téléchargement » dans un fichier du type :

quiz-BAS 0-Questions session de janvier 2019-20201209-1511

La suite consiste à **importer** ce fichier dans la banque de questions d'un autre cours dans lequel vous désirez utiliser ces questions. Il faut alors …

- 1. Afficher la banque de questions de ce cours.
- 2. Cliquer sur l'onglet « Importer ».
- 3. Choisir le format « XML Moodle ».
- 4. Dans « Importer des questions d'un fichier », choisir (ou faire glisser) le fichier enregistré dans votre ordinateur, lui donner un nom comme ceci :

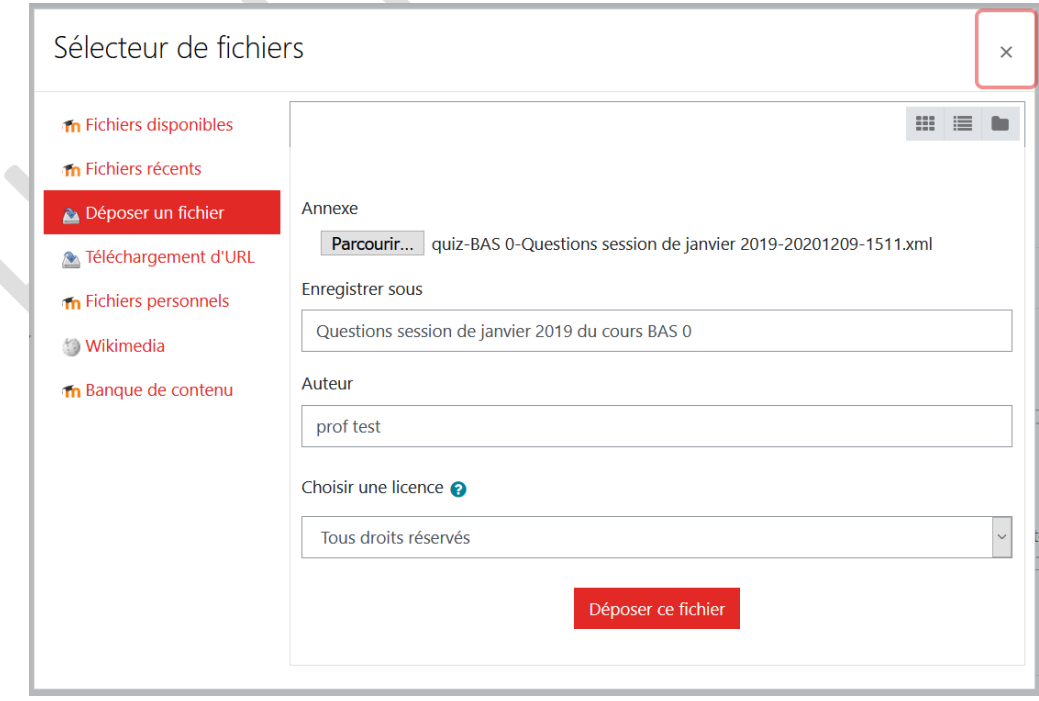

5. Cliquer sur « Déposer ce fichier » et attendre la fin du chargement.

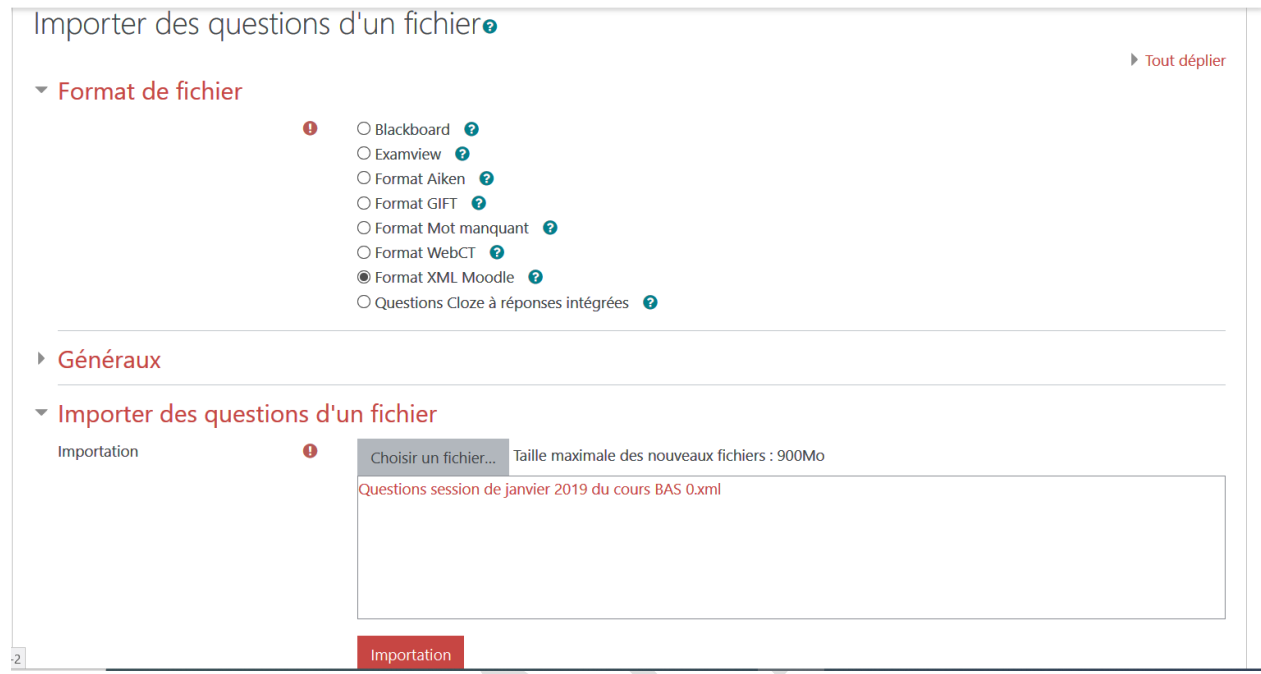

6. Cliquer sur « Importation ».

Une fenêtre comme celle-ci s'affiche.

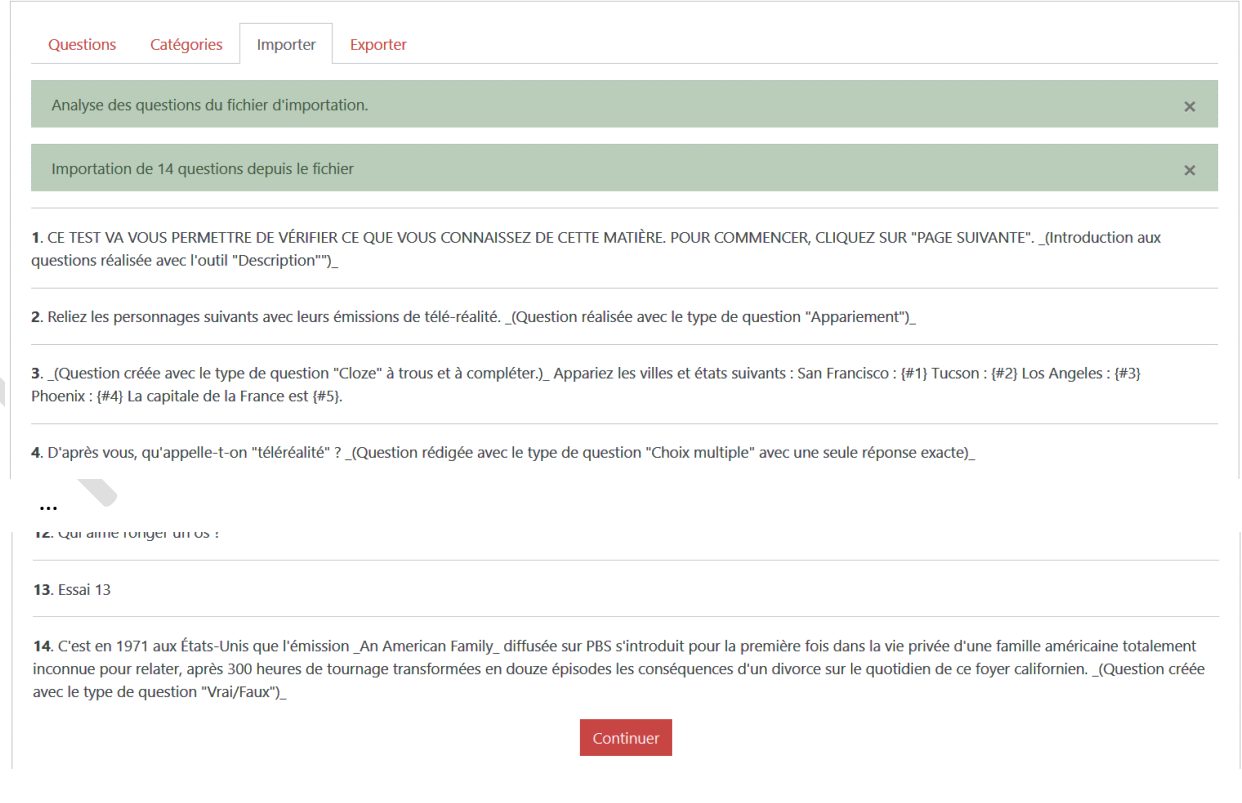

- 7. Cliquer sur « Continuer ».
- 8. Cliquez sur l'onglet « Catégories » et vous remarquez que la catégorie de départ avec ces quatorze questions sont classées dans la banque de questions.

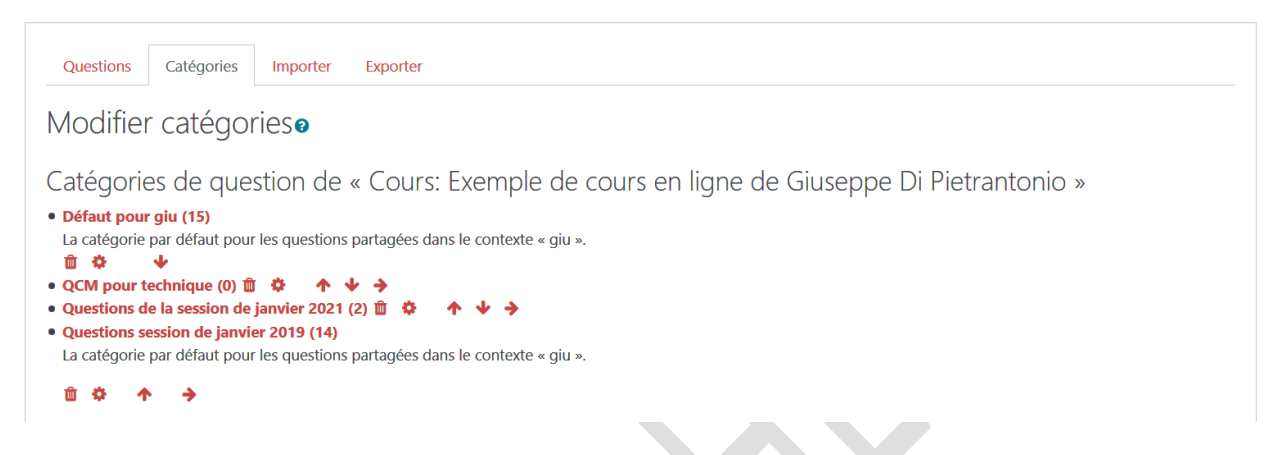

Dorénavant vous pourrez utiliser ces questions dans n'importe quel test de ce cours.

Voir tutoriel « Créer un test » :

[https://moodle.heaj.be/pluginfile.php/12237/mod\\_resource/content/3/HEAJ%20MOODLE%20C](https://moodle.heaj.be/pluginfile.php/12237/mod_resource/content/3/HEAJ%20MOODLE%20Cr%C3%A9er%20diff%C3%A9rentes%20sections%20dun%20cours%202%20-%20les%20tests.pdf) [r%C3%A9er%20diff%C3%A9rentes%20sections%20dun%20cours%202%20-%20les%20tests.pdf](https://moodle.heaj.be/pluginfile.php/12237/mod_resource/content/3/HEAJ%20MOODLE%20Cr%C3%A9er%20diff%C3%A9rentes%20sections%20dun%20cours%202%20-%20les%20tests.pdf)

> **N'OUBLIEZ PAS DE SAUVEGARDER VOS MODIFICATIONS AVANT DE QUITTER UN ESPACE DE TRAVAIL !!!**